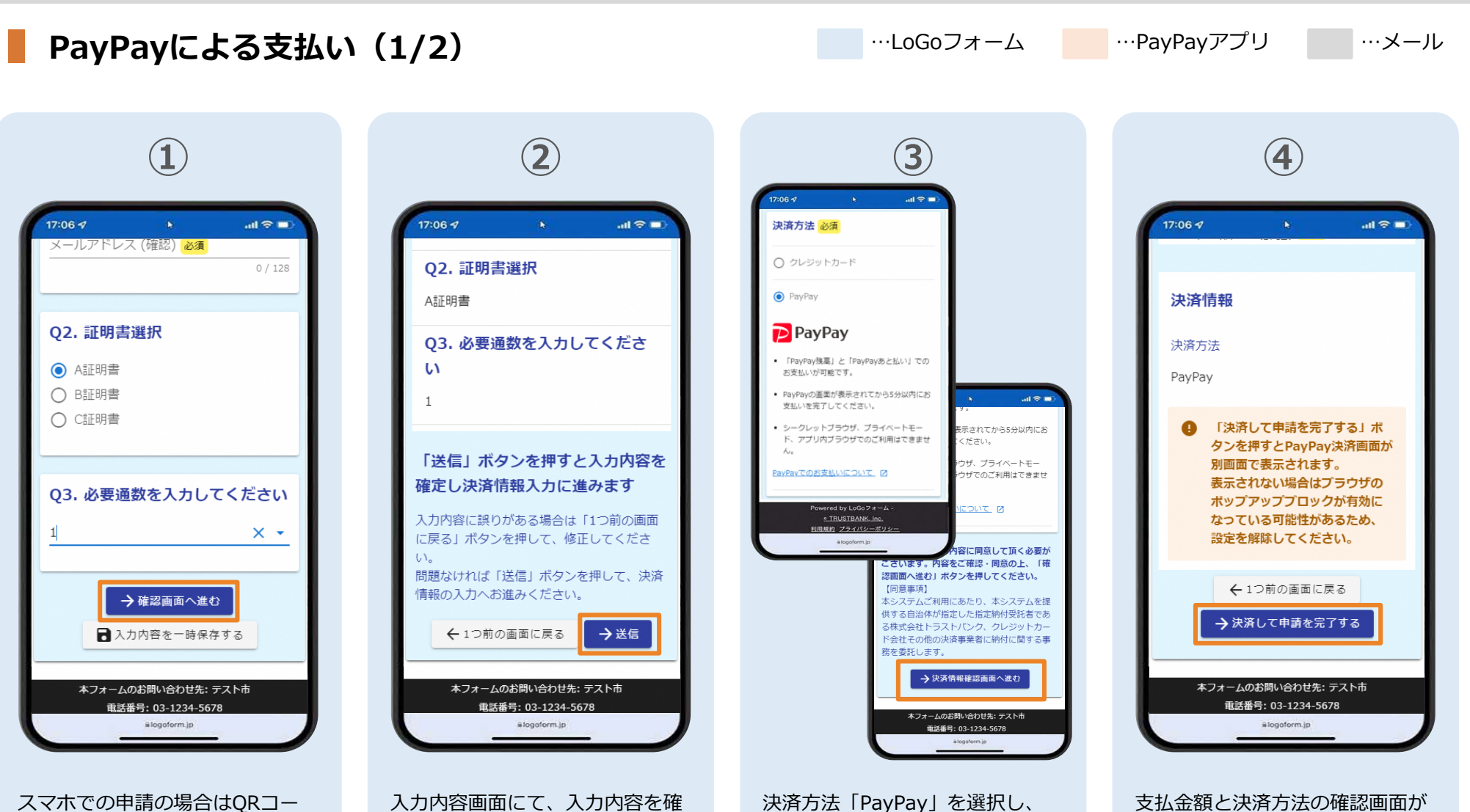

ドなどでアクセスし、申請内容を 入力後、「確認画面へ進む」をタ ップ

認し、問題なければ「送信」をタ ップ

ページ最下部の「決済情報確認画 面へ進む」をタップ

表示されます。確認が完了したら、 「決済して申請を完了する」をタ ップ

**オンライン決済 申請の流れ**

変更はできません。支払い内容を 確認し、「支払う」をタップ

これで決済が完了です。

**PayPayによる支払い(2/2)** …LoGoフォーム …PayPayアプリ …メール **⑦ ⑤ ⑥ ⑧**  $17:067$  $\mathbf{A}$  $m \approx m$ 17:06 7  $\mathbf{d} \in \mathbf{R}$ 17:06 7  $\mathbf{m} \otimes \mathbf{m}$  $17:067$  $m \approx m$ 支払い内容 ιΔ テスト 【重要】お支払い手続き完了のご案内 - テ → 図 スト[受付番号:TP00000648] 外部 受信トレイ × PayPay for Developersのアカウントでログイン<br>していますランド名:テストブランド PayPay for Developers のアカウントでログイン <sub>しています</sub>。<br><sub>表示を花</sub>えだ食<sub>料デ</sub>テスよ<sub>バ</sub>ランド ■ 入力フォーム no-reply@logoform.jp 18:24 (18分前) ☆ ☆ 日 表示されている取引データはダミーです 支払い金額 (税込) 6  $500 \text{ m}$  500 円 ▼ Q2. 証明書選択 ATTEBIR 支払い完了 送信完了 PayPay残高 **P** 利用可能额 ▼ Q3. 必要通数を入力してください 467,635円 ご入力ありがとうございました。 詳細を見る PayPayポイントを使う  $101<sub>pt</sub>$ この度は、オンライン決済サービスをご利用頂きありがとうご < 受付番号: TP00000648 > 7 ボイントの使い方を設定できます ざいます。 上記フォームについて、以下内容にてお支払い手続きが完了し ております。ご確認下さい。 ●入力内容を印刷する ■お支払い情報■ 【お支払い内容】 □最初の画面に戻る 証明書発行料: 1,000円 合計: 1,000円 【お支払い方法】 クレジットカード 【お支払い回数】 一括払い  $\circledcirc$ 仓  $\Box$ 2 本フォームのお問い合わせ先: テスト市 支払う 【お支払い手続き完了日】 東私う 近くのお店  $\hbar - h$ ウォレット アカウント 2023年03月17日 18:42:23 JST 電話番号: 03-1234-5678 slogoform.jp #logoform.jp #logoform.jp PayPayアプリへ自動遷移します。 申請者には、入力したメールアド PayPayで支払い完了画面が表示 「送信完了」と表示されているこ 金額は自動で反映され、ここでの されます。 とを確認します。申請者のメール レス宛に申請・決済内容を記載さ

アドレスに申請・決済内容を記載 されたメールが送信されます

Private and CONFIDENTIAL. TRUSTBANK, Inc. all rights reserved.

れたメールが送信されます。